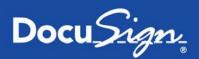

# **Receiving a Document for Guided Signing**

This guide provides information about how to electronically sign a document using DocuSign<sup>®</sup>. Electronic signing provides a quick, easy, and secure method for you to receive, sign, and return documents from a sender without the need for appearing in person or sending documents back and forth by fax or mail.

**Note:** There might be times when the sender requires an authentication check to ensure that the correct person is opening and signing a document. The actions you need to take to verify your identity are explained in <u>Step 2</u> of the guide.

#### 1. Receiving an Email Notification

The signing process begins when you receive an email requesting that you electronically sign a document. The email is sent by DocuSign on behalf of the sender and has a message from the sender and a link to open the document.

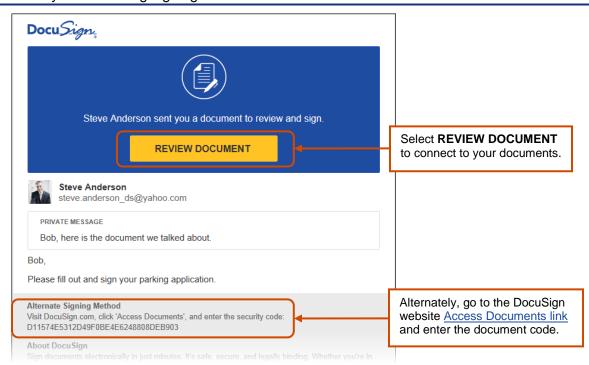

**Note:** There might be some differences between the color and text of the images shown in this guide and what you see during signing.

After opening your email, select **REVIEW DOCUMENT** to access the documents. A new web browser window opens, connects to the secure DocuSign Online Signing Service website, and displays the signing welcome. Alternately, you can access the documents by going to the <u>DocuSign website</u>, selecting the **Access Documents** link and then entering the document code from the email.

- Signer Authentication is a way for the sender to verify your identity before allowing you to access the documents. The different types of authentication are described in <u>Step 2</u>.
- If the sender did not require additional authentication, you are taken to the signing welcome; skip to <u>Step 3</u>.

## 2. Signer Authentication

There are several authentication options that can be used by the sender: an Access Code, SMS Authentication, Phone Authentication, ID Check, and Social ID login. Each of these options is explained below.

Access Code: With this option you are asked to enter an access code into a security request page to access the documents. The access code is provided to you by the person sending the document.

- If you do not know the access code, select **I NEVER RECEIVED AN ACCESS CODE** to send a message to the sender telling them that you do not have the access code.
- Enter the code and select **VALIDATE** to complete the security request. You have three attempts to enter the access code correctly. After the access code is has been correctly entered, you are taken through the normal signing process. Continue to <u>Step 3</u>.

**SMS Authentication:** With this option you are presented with a security request page and must select a phone number for text authentication. Select **SEND SMS** to continue or select **CANCEL** to postpone the call and return later.

- After selecting **SEND SMS**, an SMS text message with a passcode is sent to the selected phone number.
- Enter the passcode and select **CONFIRM CODE** to complete the security request. After the passcode is checked, you are taken through the normal signing process. Continue to <u>Step 3</u>.

**Phone Authentication:** With this option you are presented with a security request page and must select a phone number, or type a new number, to use for authentication. Select **CALL** to continue or select **CANCEL** to postpone the call and return later.

- After selecting **CALL**, an authentication code page appears and the system places a call to the selected (or entered) number.
- After answering the phone, you are prompted to use the phone keypad to enter the authentication code and then speak your name. After the authentication code is checked, you are taken through the normal signing process. Continue to <u>Step 3</u>.

**ID Check:** With this option you are prompted to enter personal information and then you are presented with questions about yourself based on data available in public records.

- After entering the personal information, select **NEXT** to continue.
- You are presented with a set of questions based on publicly available information. Answer the questions to complete the ID check. After the ID check is successfully completed, you are taken through the normal signing process. Continue to <u>Step 3</u>.

**Social ID Check:** With this option you are presented with a security request page explaining the security check.

 Select CONTINUE. You are then asked to enter your LiveID or other social ID information to access the documents for signing. After entering the information, you are taken through the normal signing process. Continue to <u>Step 3</u>.

## 3. Signing Welcome

The welcome and instructions, along with any messages from the sender, is shown at the top of the browser.

| Please Review & Act on These Documents                         | Powered by <b>Docu</b> Sign                   |
|----------------------------------------------------------------|-----------------------------------------------|
| Steve Anderson<br>GenWatt, Inc.                                |                                               |
| PRIVATE MESSAGE: Bob, here is the document we talked about.    | Private Message                               |
| Please fill out and sign your parking application.             | Message                                       |
| ✓ I agree to use <u>Electronic Records and Signatures</u>      | CONTINUE OTHER ACTIONS •                      |
| Parking Application                                            |                                               |
| Please fill out the following information for you<br>Bob Stack | Coloct I ugico and thom                       |
| Address:                                                       | select <b>CONTINUE</b> to review and sign the |
| Audress.                                                       | documents.                                    |

Review the disclosure and select the check box for agreeing to use Electronic Records and Signatures, and then select **CONTINUE** to hide the welcome begin reviewing and signing the documents.

**Important!** You must agree to use electronic records and signatures in order to view and sign the documents.

Optionally, you can use the **OTHER ACTIONS** menu at the right of the browser to select a different option for the documents, such as finishing later or declining to sign. The available options depend on sender settings; see the <u>Other Actions section</u> for more information about these options.

#### 4. Adding Information and Signing the Document

The first page of the document you are signing is shown in the browser window. There are several controls available for your use.

| ,                                  | Zoom controls            | Download                             | Print | Show/Hide page thumbnail |
|------------------------------------|--------------------------|--------------------------------------|-------|--------------------------|
| Please review the documents below. |                          |                                      |       | OTHER ACTIONS +          |
|                                    |                          |                                      |       |                          |
| START                              | Name: Bob Stack Address: | mation for your parking application. |       |                          |

- In the center there are controls for zooming in or out on the current page, downloading all the pages as a PDF file, and printing the pages.
- The right side of the window has a show/hide page thumbnail option to show and hide a document map that shows the number of pages. You can select a page image to jump to that page.

Select **START** on the left side of the page to begin the signing process.

The action indicator on the left side of the page moves through the document, showing where information needs to be added, while a cue in the upper-left of the browser provides more information about the action you are expected to take for the current field. You can also place your cursor over a field to see any tips the sender has provided.

| Select one radio button |                                                                                                    |
|-------------------------|----------------------------------------------------------------------------------------------------|
|                         | 0. Q 🖬 🖶                                                                                                    |
| CHOOSE                  | Select the location you want to park at (select only one location):<br>First Ave Garage<br>Uptown Garage<br>Hardy Building Garage |

Fields that are outlined in red are required and must be filled out to complete the signing process.

**Note:** Some fields, such as signing date fields, are automatically filled in based on information available to the system. You cannot change or modify this information.

- To select a radio button or check box, select the appropriate radio button or check box. Note that you can only select one radio button in a group.
- To select an option from a drop-down list, select the list and then select the appropriate option.
- To add other information in a boxed field, type the requested information into the field and select **NEXT** or press the Tab key to continue.
- To sign or initial, select the SIGN or INITIAL field on the document.

Adopting your signature: The first time you select a SIGN or INITIAL field, you are asked to adopt your signature and initials.

| Full Name                                                         | Initials                                                                              |
|-------------------------------------------------------------------|---------------------------------------------------------------------------------------|
| Bob Stack                                                         | BS                                                                                    |
| Select Style Draw                                                 |                                                                                       |
|                                                                   |                                                                                       |
| Preview                                                           |                                                                                       |
| DocuSigned by:                                                    | DS<br>AC                                                                              |
| Dou Stack                                                         | DS Change Style                                                                       |
| 1359F1658659478                                                   |                                                                                       |
| By clicking Adopt and Sign, I agree that the signature            | d initials will be the electronic representation of my signature and initials for all |
| purposes when I (or my agent) use them on document<br>or initial. | including legally binding contracts - just the same as a pen-and-paper signature      |

To adopt your signature:

- First verify your name and initials are correct. If not, they can change them as needed. If you would like to change your name or initials, type the changes in the Full Name and Initials fields.
- Choose if you want to select a preformatted signature style or if you will draw your signature.

**Note:** Drawing a signature and initials can only be done if you browser is HTML5 capable and the sender allows it.

If you choose to use a preformatted style, you can choose **Select Style** to view and select a signature style.

| Adopt Your Signature                                                                                      | Bob Stack                   | BS     |
|----------------------------------------------------------------------------------------------------|-----------------------------|--------|
| Confirm your name, initials, and signature.                                                               | 1359F1658659478             |        |
| Full Name                                                                                                 |                             | -      |
| Bob Stack                                                                                                 | DocuSigned by:              | C DS O |
| Select Style Draw                                                                                         | Bob Anck<br>1359F1658659478 | BJ     |
| Preview                                                                                                   |                             |        |
| Bob Stack                                                                                                 | Bob Stack                   | BS     |
| 1359F1658659478                                                                                           | 1359F1658659478             |        |
| By clicking Adopt and Sign, I agree that the signatur<br>purposes when I (or my agent) use them on docume |                             | DS     |
| or initial.                                                                                               | Bob Stack                   | BS     |
|                                                                                                    | 1359F1658659478             |        |
| ADOPT AND SIGN CANCEL                                                                                     |                             |        |
|                                                                                                    | DocuSigned by:              | - 09   |

If you choose to draw your signature, select **Draw** to show the blocks for adding your signature or initials. In the **Draw your signature** or **Draw your Initials** block, draw your signature/initials using a mouse or, for a touch-screens, your finger or a stylus. If you make a mistake, select **Clear** to reset the block.

| Note: | You can | return to | the | preformatted | sig | nature st | yles b | οу | choosing | g Select | t Sty | le. |
|-------|---------|-----------|-----|--------------|-----|-----------|--------|----|----------|----------|-------|-----|
|-------|---------|-----------|-----|--------------|-----|-----------|--------|----|----------|----------|-------|-----|

| Full Name     Initials       Bob Stack     BS |                    |
|-----------------------------------------------|--------------------|
| Bob Stack BS                                  |                    |
|                                               |                    |
| Select Style Draw                             |                    |
| Draw your signature                           | Clear              |
|                                               |                    |
|                                               |                    |
|                                               | d initials for all |

Finally select ADOPT AND SIGN to adopt and save your signature information and return to the document.

#### 5. Complete Signing

After you have added information to all the required fields and any signatures and initials, the actions move to the bottom of the browser.

|                           |                           | 0. Q 🛛 🖶 😨                                                                                 |                                       | 8                                     |
|---------------------------|---------------------------|--------------------------------------------------------------------------------------------|---------------------------------------|---------------------------------------|
|                           | Jptown Gara               | age                                                                                        |                                       | ^                                     |
|                           |                           | ng Garage<br>st you can have an assigned parking location.<br>an assigned parking location |                                       |                                       |
|                           | Payment Metho             | od:                                                                                        |                                       |                                       |
|                           | D Bill me week            | ly<br>Bocustyped by:<br>Bob Stack                                                          |                                       |                                       |
|                           | Signature:<br>Date:       | 11/18/2014                                                                                 |                                       |                                       |
|                           |                           |                                                                                            |                                       | ~                                     |
| Done! Click Finish to sen | d the completed document. |                                                                                            | FINISH                                | OTHER ACTIONS +                       |
| DocuSign                  |                           |                                                                                            | English (US) 🔻 📔 Terms Of Use & Priva | ey ▼   Copyright © 2014 DocuSign Inc. |

You can stay, review the document, and make any changes to the information you have added to the required and optional information fields. After you are done reviewing the document, select **FINISH**.

Your signing information is saved and a message window stating that you have finished signing your documents is shown. You are given the option of downloading a PDF copy of the documents or printing a copy of the documents.

| FINISHED SIGNING!                                                                                                | ×                                                                                                    | Log in to docusign $\blacksquare_{\bullet} \oplus_{\bullet} \times$                        |
|----------------------------------------------------------------------------------------------------|----------------------------------------------------------------------------------------------------|--------------------------------------------------------------------------------------------|
| This document is complete. Sign up for a <b>FREE</b> DocuSi<br>can also download or print using the icons above. | gn account to access it any time! You                                                                                                    | A copy of this document has been saved to your DocuSign account. Please log in to view it. |
| Email Password                                                                                                   | Save all your signed<br>documents securely in one<br>place.<br>Electronically sign any<br>document, even if it wasn't sent<br>through DocuSign. | Eməil<br>bstack@mailnesia.com<br>Pəssword                                                  |
| Confirm Password                                                                                                 | Get signatures from others quickly and track progress.                                                                                          | LOG IN NO THANKS Forgot Password?                                                          |
| By clicking the "SIGN UP" button below, you agree to the Terms and Conditions                                    |                                                                                                    | Or log in using:<br>                                                                       |

If you do not have a DocuSign account, you can sign up for a free DocuSign account and save the document in your account. If you already have a DocuSign account, you will be given the option to log in to your DocuSign account.

You can also just close the message window by selecting the **X** icon in the upper right corner.

After closing the message window, the browser displays a website designated by the sender.

#### 6. Done

Congratulations! You have successfully completed electronically signing your documents.

When all the signers have completed signing, you will receive an email confirming this and giving you the option to download a PDF copy of the completed documents.

For more information about DocuSign features, demos and supporting information, go to the DocuSign website.

### **Other Actions**

This section provides more information about the other actions available to you when signing your documents.

Selecting **OTHER ACTIONS** shows the options available to you while you are signing your document. The options are:

| CON                                                                                                    | TINUE OTHER ACTIONS                                                                             |  |  |
|----------------------------------------------------------------------------------------------------|-------------------------------------------------------------------------------------------------|--|--|
| FINISH LATER                                                                                                    | PRINT & SIGN                                                                                    |  |  |
| Save the document in its current state<br>and finish the signing process at a later<br>time.                                 | Print the document and sign in ink.<br>Then either scan and upload or fax<br>back the document. |  |  |
| ASSIGN TO SOMEONE ELSE                                                                                                    | DECLINE TO SIGN                                                                                 |  |  |
| Should someone else be signing?<br>Provide the new signer's email address<br>and send the document to them for<br>signature. | Notify the sender that you refuse to sig<br>the document.                                       |  |  |
| Help & Support                                                                                                    | Learn About DocuSign                                                                            |  |  |
| View History                                                                                                    | View Certificate                                                                                |  |  |
| View Electronic Record and Signature<br>Disclosure                                                                           |                                                                                                 |  |  |

**FINISH LATER:** This option lets you exit the signing process, while saving the information you have entered (signatures and initials are not saved). You can return to finish signing the document later by using the link in the email notification.

**PRINT & SIGN:** This option lets you print and sign the document on paper. See the *Signing and Uploading or Faxing Your Documents* guide on the DocuSign website for more information about using this option. In some cases this option might not be available.

**ASSIGN TO SOMEONE ELSE:** This option can be used to send this document to another person when they should be the signer. You will be asked to provide the new signer's name,

email address and a reason for changing the signer. The reason for changing the signer is sent to person that sent the document, along with the new signer's name and email.

**DECLINE TO SIGN:** This option lets you decline to sign the document. You might be asked to provide a message for the person that sent the document telling them why you have declined to sign.

View History: This option shows the sending and signing history for the documents.

**View Certificate:** This option opens a new browser window with a PDF version of the certificate of completion, which includes information about the events, and the disclosure. The PDF can be saved or printed.

**View Electronic Record and Signature Disclosure:** This option shows the sender's Electronic Record and Signature Disclosure.

**Learn About DocuSign:** This link takes you to the DocuSign University page, which has more information about using DocuSign and what features are available.

Help & Support: This link takes you to the DocuSign Support page.